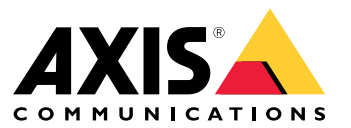

Manual do usuário

## Sumário

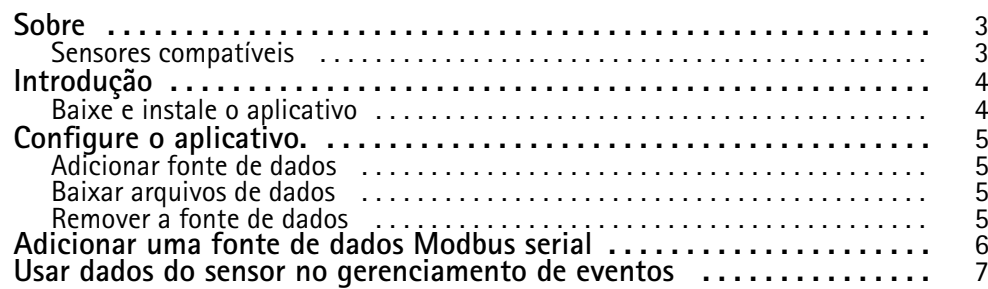

#### <span id="page-2-0"></span>Sobre

#### Sobre

O Painel AXIS Sensor Metrics permite coletar <sup>e</sup> armazenar dados de sensores conectados ao seu dispositivo de forma estruturada.

Uma lista de dispositivos com suporte pode ser vista na *página do [produto](https://www.axis.com/products/axis-sensor-metrics-dashboard#compatible-products) em axis.com.*

### **Sensores compatíveis**

Uma lista dos sensores atualmente compatíveis:

- Acelerômetro integrado Axis.
- Sistemas de navegação por satélite usando <sup>o</sup> modo de porta serial RS232.
- Todos os dispositivos Modbus contendo dados de registro único via IP ou modo de porta serial RS485.

#### Observação

É necessário escolher qua<sup>l</sup> modo de porta serial será usado.

As fontes de dados modbus leem de apenas um registro. Para acessar mais registros, adicione mais fontes de dados.

### <span id="page-3-0"></span>Introdução

## Introdução

#### **Baixe <sup>e</sup> instale <sup>o</sup> aplicativo**

Para instalar <sup>o</sup> aplicativo, acesse *[axis.com/products/axis-sensor-metric-dashboard](https://www.axis.com/products/axis-speed-monitor)* <sup>e</sup> baixe <sup>a</sup> versão mais recente. Faça login na câmera em que deseja instalar <sup>o</sup> aplicativo <sup>e</sup> siga estas etapas:

- 1. Vá para **Apps (Aplicativos)**.
- 2. Clique em **Add app (Adicionar aplicativo)**.
- 3. Selecione <sup>o</sup> arquivo na sua pasta de downloads.
- 4. Clique em **Install (Instalar)**.
- 5. Ative <sup>o</sup> aplicativo.

#### Observação

Para fazer upgrade do aplicativo, basta instalar <sup>a</sup> nova versão. Não é necessário desinstalar <sup>a</sup> versão anterior.

<span id="page-4-0"></span>Configure <sup>o</sup> aplicativo.

### Configure <sup>o</sup> aplicativo.

#### **Adicionar fonte de dados**

Para adicionar uma fonte de dados ao Painel AXIS Sensor Metrics:

- 1. Faça login na interface do dispositivo.
- 2. Vá para **Apps (Aplicativos)**.
- 3. Vá até <sup>o</sup> **Painel AXIS Sensor Metrics** <sup>e</sup> clique em **Abrir**.
- 4. Vá para **Fontes de dados**.
- 5. Clique em **<sup>+</sup> Add data source (Adicionar fonte de dados)**.
- 6. Digite <sup>o</sup> nome da fonte.
- 7. Selecione <sup>o</sup> tipo no menu suspenso.
- 8. Defina as configurações específicas do tipo.

#### **Baixar arquivos de dados**

Você pode baixar dados de métricas de sensor coletados em um arquivo para aumentar <sup>a</sup> usabilidade em aplicativos como <sup>o</sup> Microsoft Excel. O formato do arquivo é CSV.

Para baixar um arquivo de dados:

- 1. Acesse **Data search (Pesquisa de dados)**.
- 2. Selecione <sup>o</sup> arquivo que deseja baixar.
- 3. Clique no ícone de download ao lado do nome do arquivo.

O download pode demorar um pouco dependendo do tamanho do arquivo.

#### **Remover <sup>a</sup> fonte de dados**

Você pode querer remover as fontes de dados das métricas de sensor que não precisa mais. Os dados dessa fonte não serão mais coletados. Isso não afetará os dados armazenados dessa fonte.

Para remover uma fonte de dados:

- 1. Acesse **Sources (Fontes)**.
- 2. Clique no botão do menu na fonte que deseja remover.
- 3. Selecione **Remove (Remover)** no menu suspenso.
- 4. Clique em **Yes (Sim)** para confirmar.

### <span id="page-5-0"></span>Adicionar uma fonte de dados Modbus serial

### Adicionar uma fonte de dados Modbus serial

Neste caso de uso, por exemplo, adicionaremos uma fonte de dados Modbus via conexão serial.

- 1. Clique em **+Add data source (Adicionar fonte de dados)**.
- 2. Digite <sup>o</sup> nome da fonte.
- 3. Selecione **Modbus over serial (Modbus via conexão serial)** no **menu suspenso Tipo**.
- 4. Clique no link Current serial port configuration on main unit (Configuração da porta serial atual na unidade principal) para configurar sua porta serial para atender aos requisitos do seu dispositivo modbus.
- 5. De volta ao aplicativo, configure <sup>o</sup> **Device ID (ID do dispositivo)**. Consulte <sup>o</sup> manual do fornecedor de modbus, se necessário.
- 6. Configure de qual **Register (Registro)** será lido. Em geral, isso também pode ser encontrado no manual do fornecedor.
- 7. Especifique **Scaling (Dimensionamento)** <sup>e</sup> **Offset (Deslocamento)**. Isso pode ser usado para fazer uma conversão de unidade de medição dos dados do sensor.
- 8. Clique em **Test read (Testar leitura)** para ver qua<sup>l</sup> valor do sensor está sendo lido. É uma maneira rápida de confirmar que <sup>o</sup> dispositivo está corretamente configurado <sup>e</sup> cabeado.
- 9. Defina uma **Sample time (hora de amostra)** <sup>e</sup> selecione uma unidade de tempo.
- 10. Defina um **Retention time (Tempo de retenção)**. O tempo de retenção especifica por quanto tempo os arquivos de dados criados permanecerão no cartão SD. Após <sup>o</sup> tempo especificado, eles serão automaticamente excluídos.
- 11. Clique em **Add (Adicionar)**.
- 12. Clique em **Start (Iniciar)** para iniciar <sup>a</sup> leitura da fonte de dados.

#### Observação

Na seção **Write to Modbus device (Gravar para dispositivo Modbus)**, é possível alterar <sup>o</sup> valor de determinados registros. Isso poderia, por exemplo, alterar <sup>a</sup> taxa de bauds do sensor modbus. Outro caso de uso: se você tiver vários dispositivos idênticos, é necessário atribuir IDs de dispositivos diferentes <sup>a</sup> eles para que possam se comunicar em paralelo.

#### <span id="page-6-0"></span>Usar dados do sensor no gerenciamento de eventos

### Usar dados do sensor no gerenciamento de eventos

Neste caso de uso, por exemplo, piscaremos um LED com base em dados do acelerômetro de um dispositivo.

Acesse <sup>o</sup> app na interface web do dispositivo.

- 1. Acesse **Sources (Fontes)**.
- 2. Acesse **Acelerômetro** <sup>e</sup> clique no... Menu.
- 3. Selecione **Edit (Editar** no menu suspenso.
- 4. Ative **Shock event (Evento de impacto)**.
- 5. Defina <sup>o</sup> **Shock trigger level (Nível de evento de impacto)** como um valor limite que acionará um evento quando excedido.
- 6. Clique em **Save (Salvar)**.
- 7. Acesse **System <sup>&</sup>gt; Events (Sistema <sup>&</sup>gt; Eventos)**.
- 8. Clique em **+Add <sup>a</sup> rule (Adicionar uma regra)**.
- 9. Digite um nome para <sup>a</sup> regra.
- 10. Em **Condition (Condição)**, selecione **AXIS Sensor Metrics Dashboard: Shock (impacto)** no menu suspenso.
- 11. Em **Ação**, selecione **Flash status LED (LED de status de flash)**.
- 12. Selecione uma cor.
- 13. Selecione <sup>a</sup> duração do flash.
- 14. Clique em **Save (Salvar)**.

Manual do usuário AXIS Sensor Metrics Dashboard **Data:** Fevereiro 2024  $\heartsuit$  Axis Communications AB, 2023 - 2024  $\heartsuit$ 

Ver . M3.2